# **DISHPAY**

TERMINAL DE PAIEMENT S1F2

# MANUEL D'UTILISATION AUTO-INSTALLATION

VERSION : EU - 001

 $DATE: 2024 - 02 - 01$ 

DISH DIGITAL SOLUTIONS GMBH

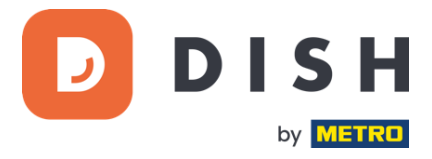

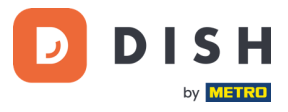

#### COPYRIGHT © DISH DIGITAL SOLUTIONS GMBH 2024. TOUS DROITS RESERVES.

Aucune partie de ce document ne peut être reproduite ou transmise sous quelque forme ou par quelque moyen que ce soit sans l'accord écrit préalable de DISH Digital Solutions GmbH (ci-après dénommée "DISH").

#### MARQUES ET AUTORISATIONS

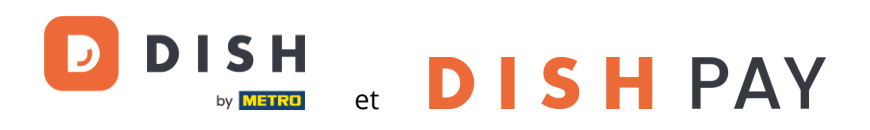

sont des marques déposées de DISH Digital Solutions GmbH.

Toutes les autres marques et noms commerciaux mentionnés dans ce document sont la propriété de leurs détenteurs respectifs.

#### AVIS IMPORTANT

Les produits, services et caractéristiques techniques achetées sont stipulés dans le contrat conclu entre DISH et le client. Tout ou une partie des produits, services et fonctionnalités décrits dans ce document peuvent ne pas entrer dans le cadre de l'achat ou de l'utilisation du client. Sauf indication contraire dans le contrat, toutes les déclarations, informations et recommandations contenues dans ce document sont fournies "EN L'ÉTAT", sans garantie ni représentation d'aucune sorte, qu'elle soit expresse ou implicite.

Les informations contenues dans ce document sont susceptibles d'être modifiées sans préavis. Tous les efforts ont été faits dans la préparation de ce document pour assurer l'exactitude du contenu, mais toutes les déclarations, informations et recommandations contenues dans ce document ne constituent pas une garantie de quelque nature que ce soit, expresse ou implicite. Tous droits, modifications techniques et erreurs réservés.

En outre, **Conditions générales d'utilisation DISH** [\(www.dish.co/terms-of-use\)](http://www.dish.co/terms-of-use), **Politique de confidentialité DISH** [\(www.dish.co/privacy-policy\)](http://www.dish.co/privacy-policy) et **Conditions spéciales pour DISH Pay** [\(www.dish.co/special-conditions-for](http://www.dish.co/special-conditions-for-dish-pay)[dish-pay\)](http://www.dish.co/special-conditions-for-dish-pay) s'appliquent à tous les contenus de ce document.

DISH DIGITAL SOLUTIONS GMBH

ADRESSE : METRO-STR. 1 40235 DÜSSELDORF | ALLEMAGNE WEBSITE [: WWW.DISH.DIGITAL](http://www.dish.digital/) [| WWW.DISH.CO](https://www.dish.co/)

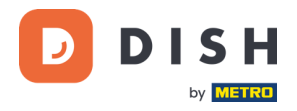

# TABLE DES MATIÈRES

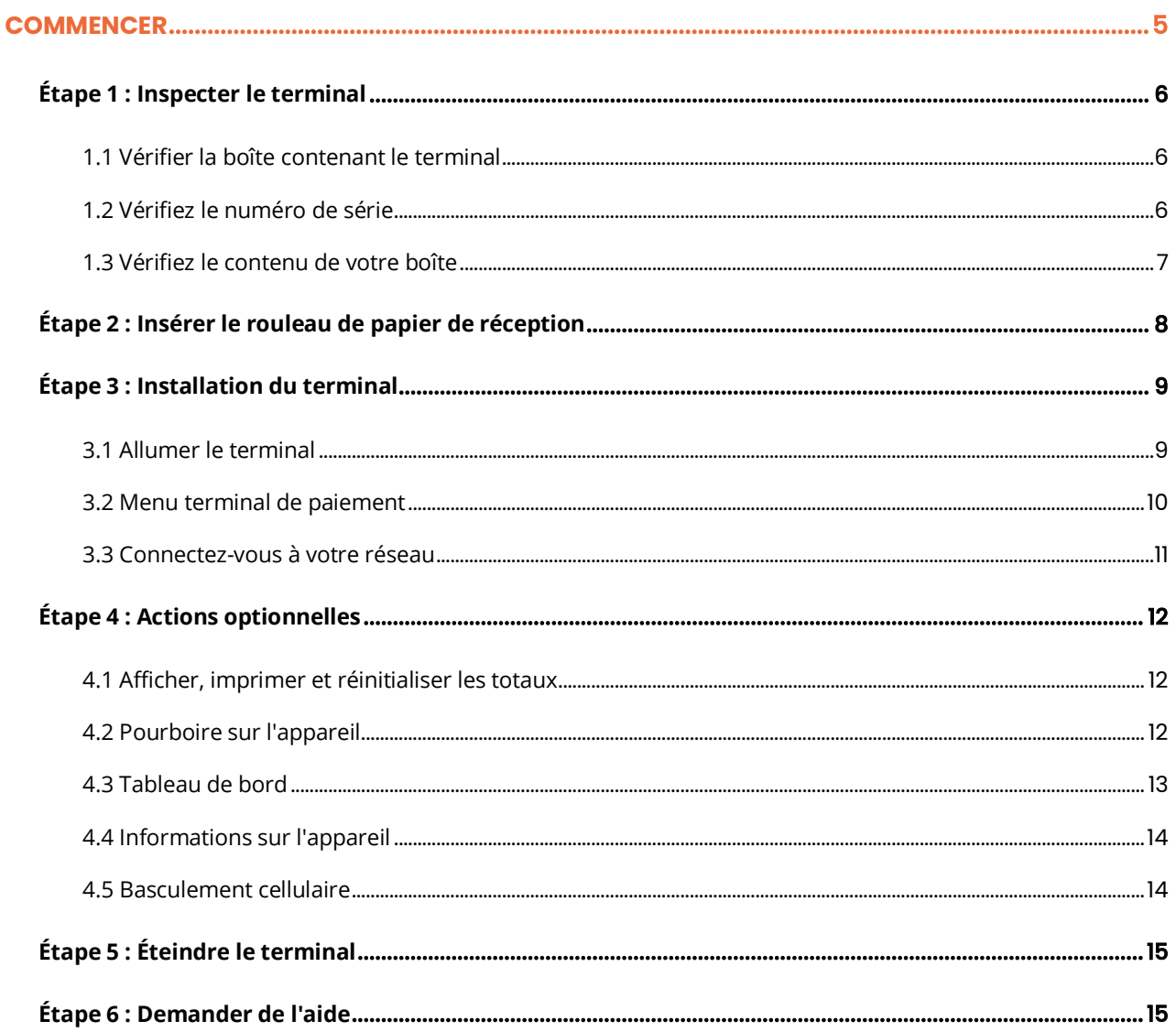

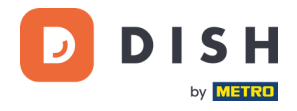

# **S1F2**

# Terminal de paiement mobile

Un appareil Android tout-en-un avec une puissance d'impression

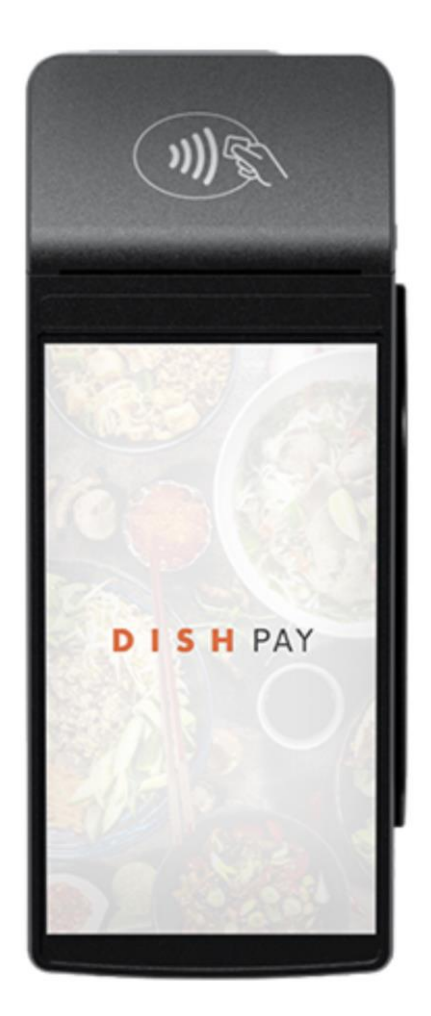

**Remarque** : Ce manuel d'utilisation s'applique uniquement aux clients qui ont acheté DISH Pay en tant que produit autonome et qui ne l'utilisent pas avec DISH POS ou DISH POS Lite.

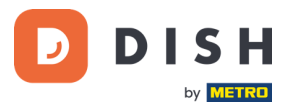

# <span id="page-4-0"></span>**COMMENCER**

Voici les étapes à suivre pour que votre nouveau terminal de paiement S1F2 soit opérationnel.

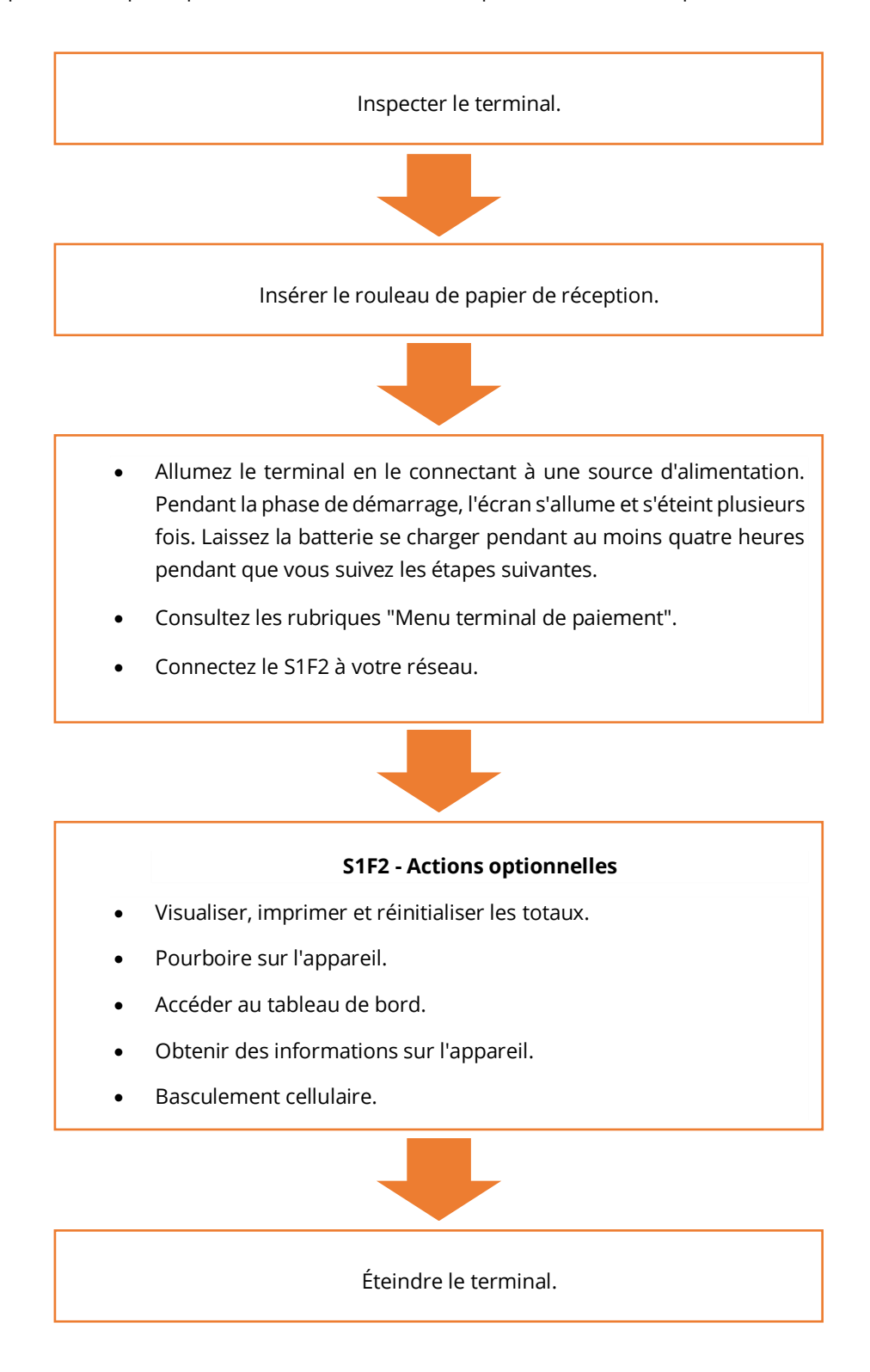

Lorsque vous avez terminé ces étapes, vous êtes prêt à traiter les paiements !

Un guide plus détaillé peut être trouvé dans ce qui suit.

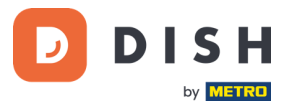

# <span id="page-5-0"></span>**É TA P E 1 : IN SP E C TE R L E TER MIN A L<sup>1</sup>**

Les terminaux de paiement traitent des données de sensibles (données de carte bancaire), il est crucial de vérifier que le terminal que vous avez reçu est le bon et n'a pas été corrompu.

#### <span id="page-5-1"></span>**1.1 VERIFIER LA BOITE CONTENANT LE TERMINAL**

- Elle n'a pas été ouverte.
- Le sceau de sécurité, une étiquette rouge avec un code-barres et un numéro, est toujours intact et apposé sur le couvercle de la boîte.

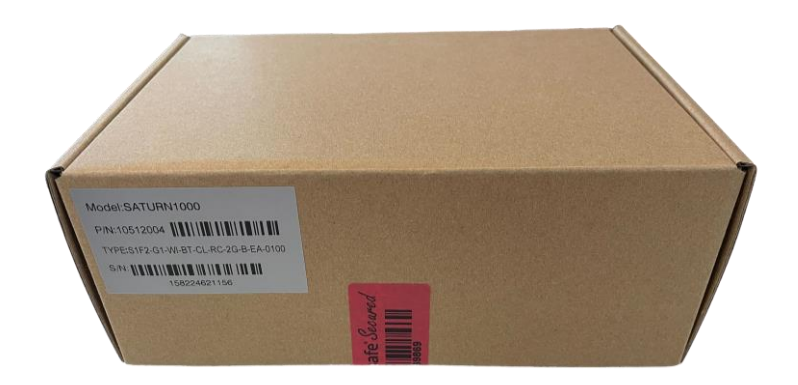

#### <span id="page-5-2"></span>**1.2 VERIFIEZ LE NUMERO DE SERIE**

Brisez le sceau de sécurité, sortez le terminal de la boîte et vérifiez si le **numéro de série (S/N)** sur le terminal correspond au numéro de série sur la boîte.

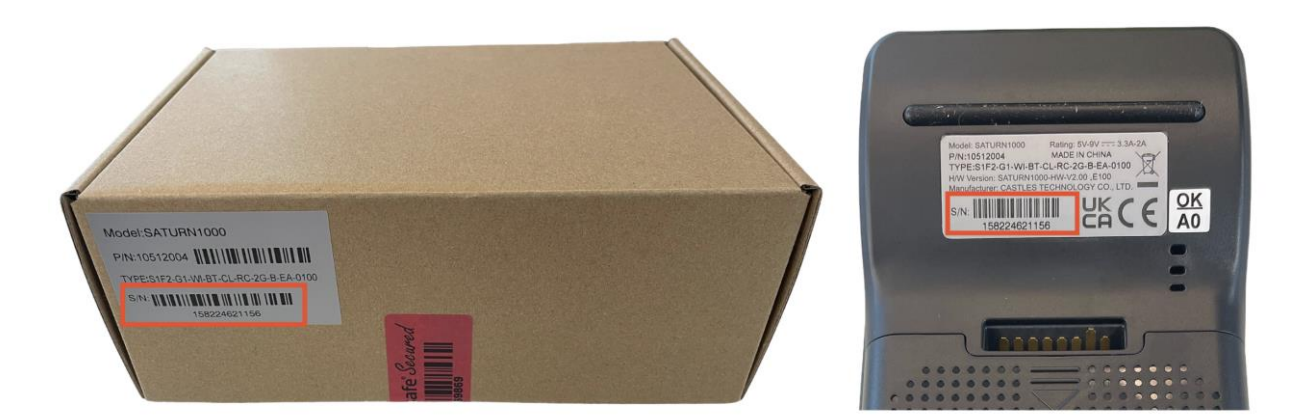

**ATTENTION** : Inspectez le terminal pour déceler toute altération. Vérifiez qu'il ne manque pas de joints ou de vis, des fils ou des étiquettes supplémentaires, des trous dans l'appareil et tout ce qui est inséré ou fixé à n'importe quelle partie du terminal.

Si l'une des vérifications ci-dessus échoue, veuillez contacter immédiatement notre équipe d'assistance DISH sur [www.dish.co/contact.](https://www.dish.co/contact/)

Copyright © DISH Digital Solutions GmbH Page 6

<sup>1</sup> Les images sont fournies à titre de référence uniquement. Le modèle réel peut varier en fonction du choix de votre achat.

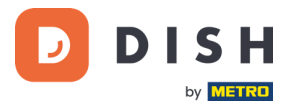

#### <span id="page-6-0"></span>**1.3 VERIFIEZ LE CONTENU DE VOTRE BOITE**

Votre ensemble S1F2 se compose des composants suivants :

- Terminal de paiement S1F2
- Alimentation électrique
- Carte SIM
- Rouleau de papier pour reçus 57 x 40 mm (longueur x largeur)

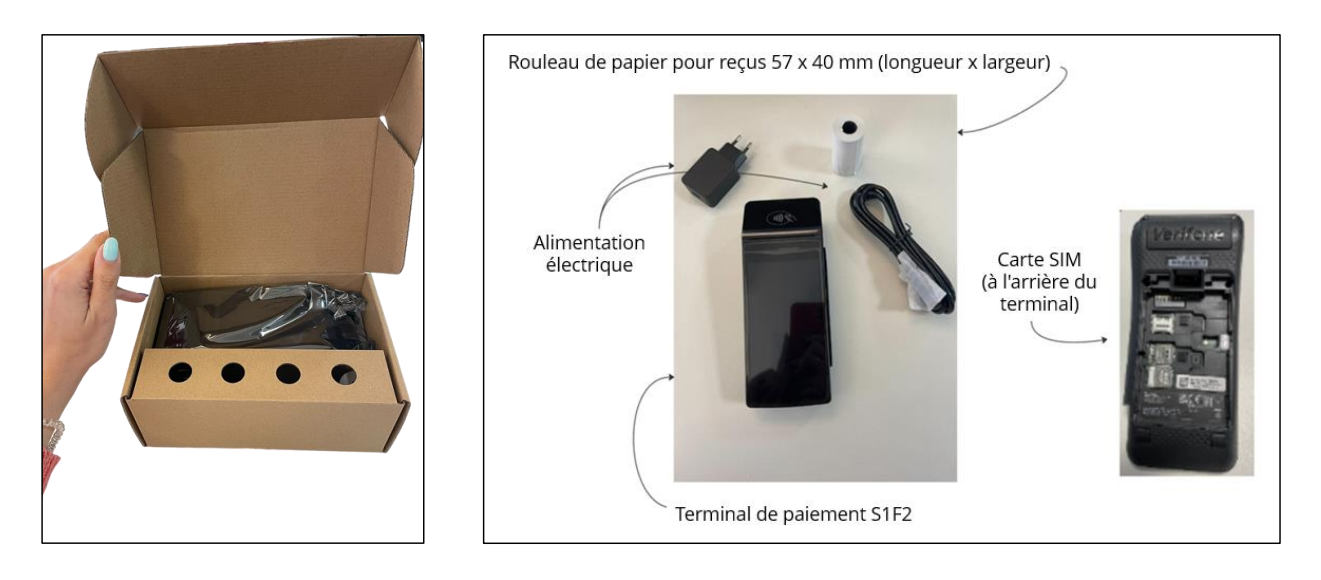

Si l'une des vérifications ci-dessus échoue, veuillez contacter immédiatement notre équipe d'assistance DISH à l'adress[e www.dish.co/contact.](https://www.dish.co/contact/)

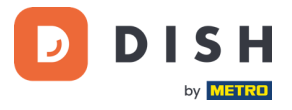

# <span id="page-7-0"></span>**ÉTAPE 2 : INSERER LE ROULEAU DE PAPIER DE RECEPTION<sup>1</sup>**

1. Soulevez le loquet du compartiment à papier et faites pivoter le couvercle vers le bas.

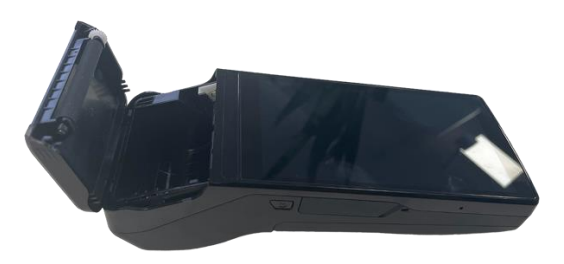

2. Insérez le rouleau de papier en le plaçant dans le terminal et assurez-vous que le papier dépasse légèrement.

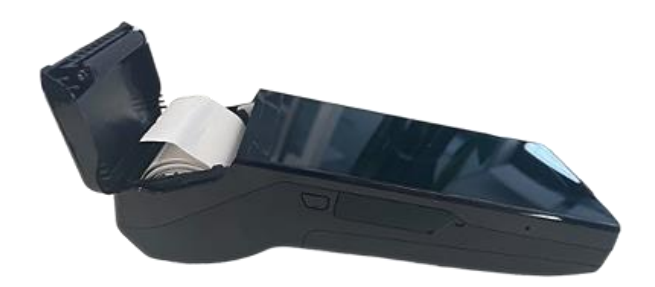

3. Fermez le couvercle du compartiment du rouleau de papier.

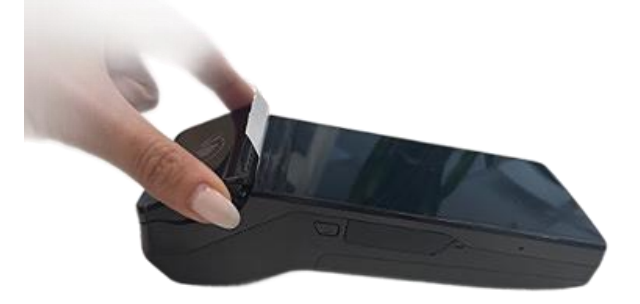

<sup>1</sup> Les images sont fournies à titre de référence uniquement. Le modèle réel peut varier en fonction du choix de votre achat.

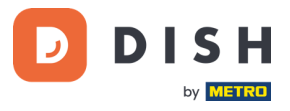

# <span id="page-8-0"></span>**É TA P E 3 : I N STA L LA TI ON DU TE R MIN A L<sup>1</sup>**

Si vous mettez le terminal de paiement sous tension pour la première fois ou après une longue période d'inactivité, il se peut qu'il effectue un appel de maintenance pour synchroniser la configuration et mettre à jour le logiciel. Cette opération peut durer de 10 à 20 minutes.

#### <span id="page-8-1"></span>**3.1 ALLUMER LE TERMINAL**

• Connectez le terminal à une alimentation électrique.

où

• Appuyez sur le bouton d'alimentation situé sur le côté gauche du terminal et maintenez-le enfoncé jusqu'à ce que l'écran s'allume. Le niveau de charge de la batterie doit être suffisamment élevé pour que le terminal puisse s'allumer.

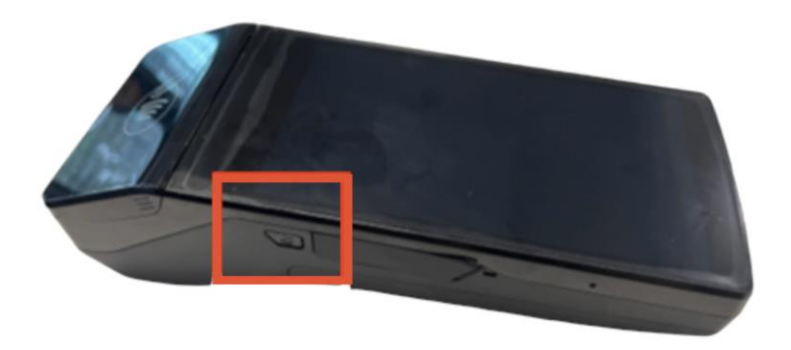

Au démarrage, l'écran s'allume et s'éteint plusieurs fois.

Lorsque le terminal est connecté à une alimentation électrique, la batterie commence à se charger. Une icône en haut de l'écran indique le niveau de charge de la batterie. Veuillez laisser la batterie se charger pendant au moins quatre heures pendant que vous passez aux étapes suivantes.

<sup>1</sup> Les images sont fournies à titre de référence uniquement. Le modèle réel peut varier en fonction du choix de votre achat.

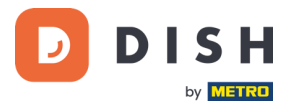

#### <span id="page-9-0"></span>**3.2 MENU TERMINAL DE PAIEMENT**

Consultez votre menu de paiement : quelques options liées aux paiements, et un menu avec des options liées à la configuration. L'accès à certaines options de menu peut être protégé par des codes d'accès.

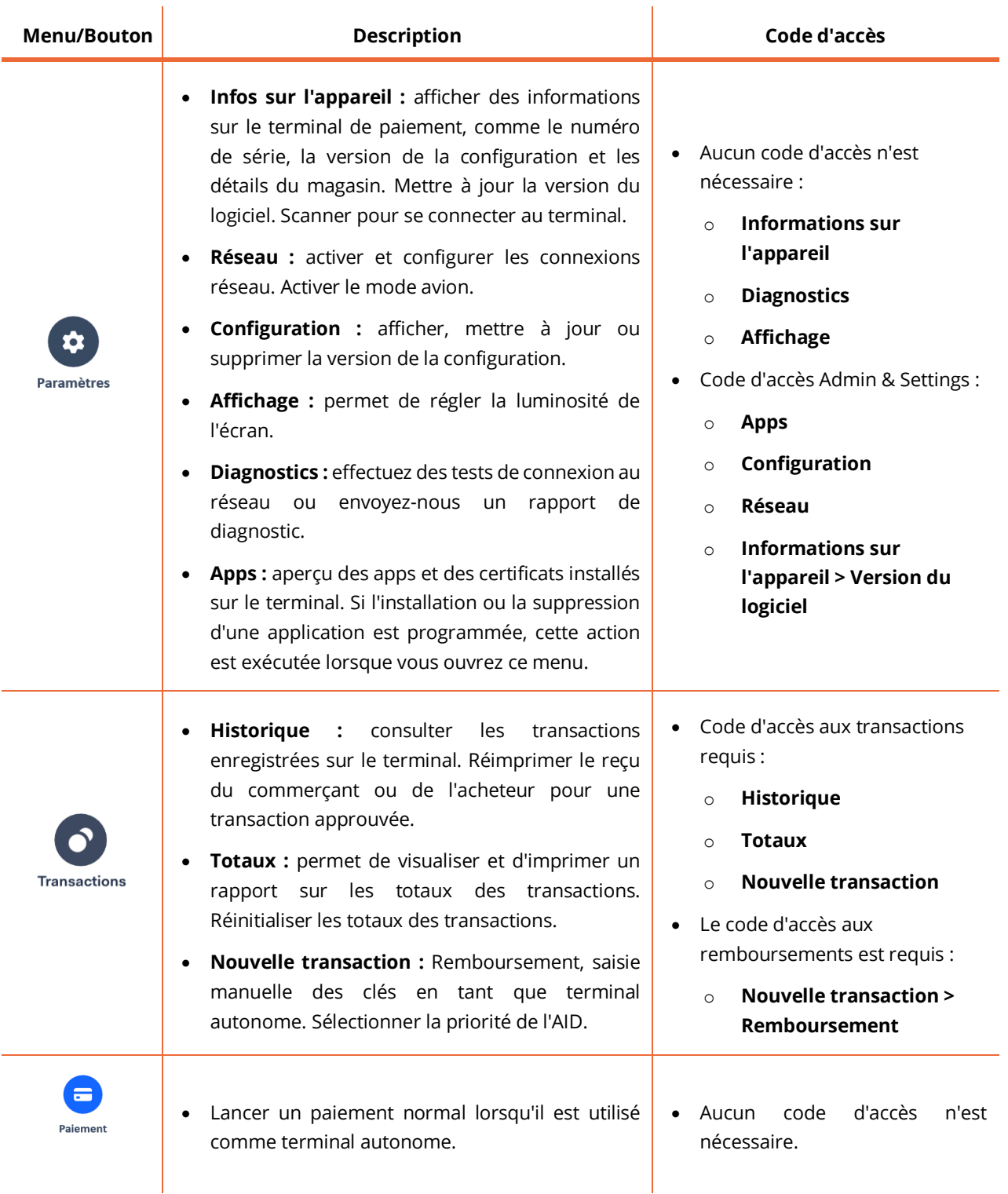

Pour obtenir le mot de passe, veuillez contacter notre service clients DISH à l'adresse [www.dish.co/contact.](https://www.dish.co/contact/)

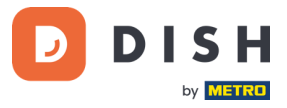

#### <span id="page-10-0"></span>**3.3 CONNECTEZ-VOUS A VOTRE RESEAU**

Connectez votre appareil à votre réseau local via Wi-Fi avec les instructions suivantes :

- Après avoir sélectionné votre langue sur l'écran de bienvenue, sélectionnez le bouton fléché :
- Sur l'écran Configuration **Wi-Fi,** sélectionnez le signe **+**.
- Activez le bouton Wi-Fi.
- Sélectionnez un réseau Wi-Fi dans la liste ou sélectionnez le signe **+** et ajoutez le nom (SSID) du réseau Wi-Fi.
- Entrez le mot de passe Wi-Fi.
- Sélectionnez **OK**.
	- o Le terminal définit automatiquement le réseau par défaut et s'y connecte.
	- o Vous verrez maintenant une icône Wi-Fi en haut de l'écran.

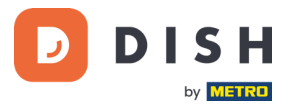

# <span id="page-11-0"></span>**ÉTAPE 4 : ACTIONS OPTIONNELLES**

#### <span id="page-11-1"></span>**4.1 AFFICHER, IMPRIMER ET REINITIALISER LES TOTAUX**

Le terminal peut générer un rapport de Totaux, fournissant un aperçu des montants totaux des ventes, des remboursements, des pourboires et des annulations traités par le terminal depuis la dernière réinitialisation du rapport. En réinitialisant le rapport, vous pouvez utiliser cette fonctionnalité pour obtenir les totaux quotidiens ou les totaux des équipes.

#### **a. Obtenez l'état des totaux :**

- 1. Accédez au[x Menus terminal de paiement.](#page-9-0)
- 2. Sélectionnez **Transactions** puis **Totaux**.
- 3. Saisissez le code d'accès au menu Transactions. Si vous ne connaissez pas le code d'accès, contactez notre équipe d'assistance DISH à l'adress[e www.dish.co/contact.](https://www.dish.co/contact)
- 4. Vous pouvez maintenant :
	- a. Visualiser un rapport de Totaux pour la période indiquée en haut du rapport.
	- b. Imprimer le rapport de totaux en sélectionnant le bouton d'impression :
	- c. Commencez une nouvelle période de rapport en sélectionnant le bouton de

réinitialisation :  $\mathcal{C}$ 

Les totaux de la période précédente ne sont plus affichés.

#### **b. Réinitialisation automatique**

Pour réinitialiser automatiquement les totaux chaque jour à une heure précise, contactez notre équipe d'assistance DISH à l'adress[e www.dish.co/contact.](https://www.dish.co/contact)

#### <span id="page-11-2"></span>**4.2 POURBOIRE SUR L'APPAREIL**

Le terminal dispose d'une fonction de basculement intégrée. Cela permet à vos clients de payer leurs pourboires sans espèces via le terminal de paiement.

- 1. Saisissez le montant total à verser dans votre terminal.
- 2. L'écran des pourboires s'affiche (comme indiqué sur l'image).
- 3. Laissez le client choisir le montant du pourboire souhaité.
- 4. Votre client peut utiliser la carte ou le téléphone pour payer sur le terminal.
- 5. Le reçu de paiement est automatiquement imprimé.
- 6. Le montant du pourboire est indiqué sur le reçu.

La fonction de pourboire est définie par défaut. Si vous souhaitez le modifier, veuillez contacter notre service clients DISH à l'adress[e www.dish.co/contact.](https://www.dish.co/contact/)

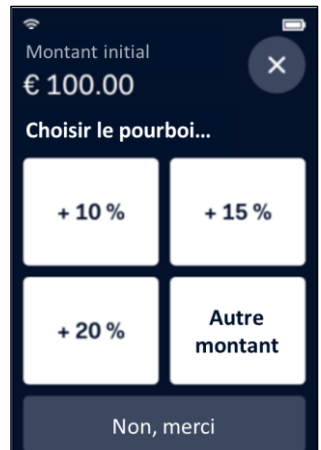

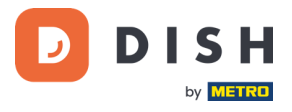

#### <span id="page-12-0"></span>**4.3 TABLEAU DE BORD**

L'acceptation de transactions est un aspect crucial de votre entreprise. Le suivi du chiffre d'affaires de vos cartes est tout aussi important. Restez informé en vous connectant à votre tableau de bord, où vous pouvez suivre les transactions, les paiements et d'autres informations liées au compte.

Pour cela, connectez-vous à votre compte Dish.co et accédez au Tableau de bord en cliquant sur DISH Pay :

- 1. Connectez-vous à [dish.co.](https://www.dish.co/)
- 2. Connectez-vous à votre compte Dish.co en utilisant vos identifiants de connexion.
- 3. Sélectionnez **DISH Pay**.

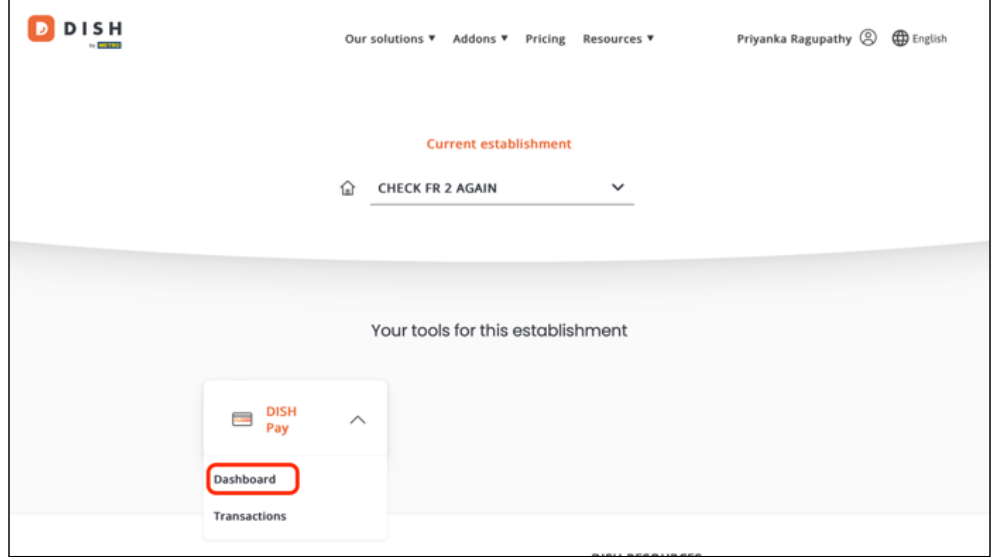

- 4. Cliquez sur **Tableau de bord***.*
- 5. Sélectionnez **Transactions** sur le côté gauche de votre écran pour y accéder.
- 6. Examinez vos données, personnalisez-les et exportez les rapports si nécessaire.

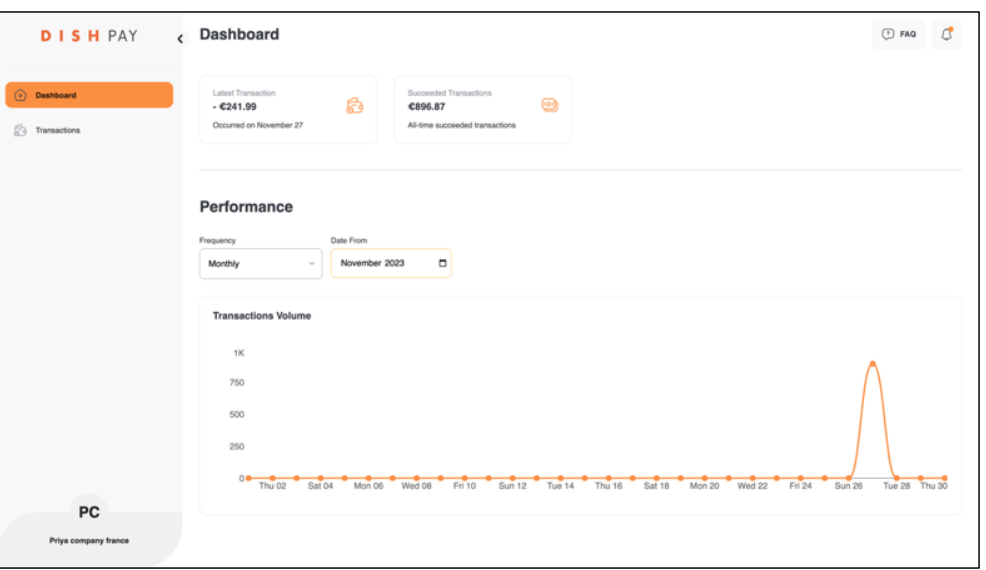

Pour plus d'informations, veuillez-vous référer à **DISH Support** (login requis). Si vous avez d'autres questions, veuillez contacter notre équipe d'assistance DISH à l'adress[e www.dish.co/contact.](https://www.dish.co/contact/)

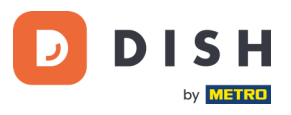

#### <span id="page-13-0"></span>**4.4 INFORMATIONS SUR L'APPAREIL**

Pour afficher des informations sur le terminal :

• Sélectionnez **Paramètres**, puis **Informations sur l'appareil**.

Un écran similaire à celui présenté ici apparaît, avec :

- Modèle et numéro de série du terminal.
- Version du logiciel et version de la configuration que le terminal utilise actuellement.
- Compte marchand, magasin et adresse du magasin auquel le terminal appartient.
- Un bouton pour afficher un code QR avec des informations sur le terminal. Lorsque vous contactez notre équipe d'assistance DISH via [www.dish.co/contact,](https://www.dish.co/contact/) il se peut qu'on vous demande de scanner ce code QR.

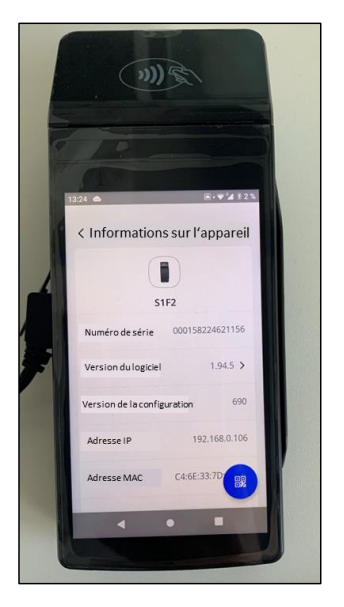

#### <span id="page-13-1"></span>**4.5 BASCULEMENT CELLULAIRE**

Votre terminal S1F2 peut automatiquement passer au traitement des paiements via une connexion cellulaire en cas de panne de la connexion Internet. Pour cela, vous devez disposer d'un abonnement à une carte SIM chez nous pour votre terminal.

En cas de doute, veuillez contacter notre service clients DISH à l'adresse [www.dish.co/contact.](https://www.dish.co/contact/)

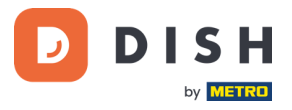

# <span id="page-14-0"></span>**É TA P E 5 : É TEI N DR E L E TER MIN A L<sup>1</sup>**

Pour éteindre le terminal :

1. Appuyez sur le bouton d'alimentation et maintenez-le enfoncé jusqu'à ce qu'une boîte de dialogue apparaisse.

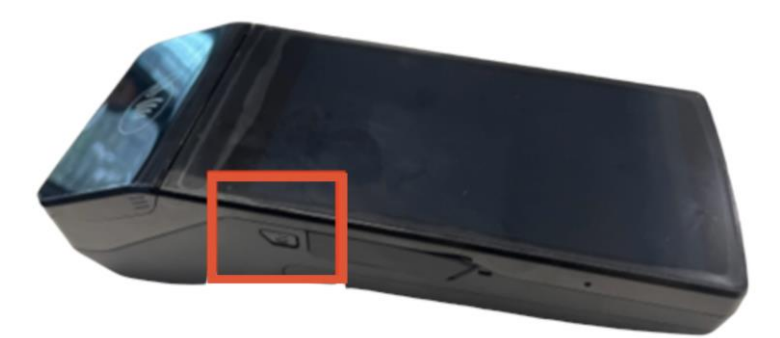

2. Confirmez que vous souhaitez éteindre le terminal.

### <span id="page-14-1"></span>**É TA P E 6 : DE MA N DE R DE L 'A I DE**

S'il y a un problème avec votre terminal de paiement et que vous ne pouvez pas le résoudre par vous-même, veuillez contacter notre équipe de support DISH [à www.dish.co/contact](https://www.dish.co/contact/) en fournissant les informations suivantes :

- Le numéro de série du terminal. Ce numéro est disponible dans les [Informations sur l'appareil](#page-13-0) et imprimé au dos du terminal (par exemple, S/N : 123-456-789).
- Description du problème. Veuillez fournir une description détaillée du problème. S'il concerne le processus de paiement ou une transaction spécifique, veuillez indiquer l'heure et le montant exacts de la transaction.
- Référence PSP de la transaction, si elle est disponible.

Copyright © DISH Digital Solutions GmbH **Page 15** and the control of the control of the control of the control of the control of the control of the control of the control of the control of the control of the control of the

<sup>1</sup> Les images sont fournies à titre de référence uniquement. Le modèle réel peut varier en fonction du choix de votre achat.